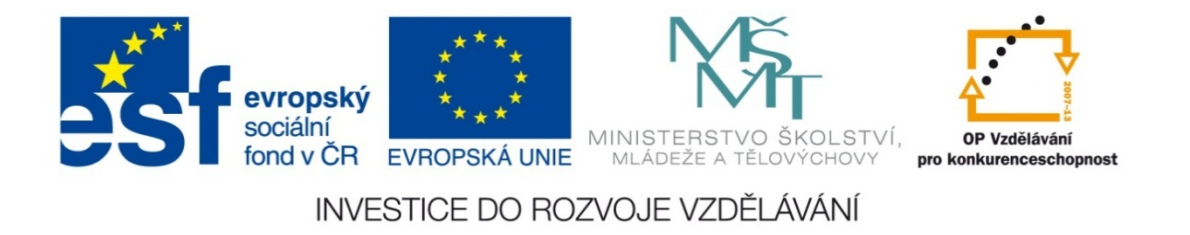

### **Střední průmyslová škola strojnická Olomouc, tř.17. listopadu 49**

### **Výukový materiál zpracovaný v rámci projektu "Výuka moderně" Registrační číslo projektu: CZ.1.07/1.5.00/34.0205**

**Šablona: III/2 Informační technologie**

**Sada: 3**

*•*

**Číslo materiálu v sadě: 2**

**Tento projekt je spolufinancován Evropským sociálním fondem a státním rozpočtem České republiky**

*Název: MS Excel – odkazy na jiné listy sešitu*

*Jméno autora: Jan Kameníček*

*P ředm ět: Práce s po číta čem*

*Jazyk: česky*

*Klíčová slova: Sešit, list, odkazy*

*Cílová skupina: žáci 2. ro čníku střední odborné školy, obor strojírenství*

*Stupe ň a typ vzd ělání: střední odborné*

*O <sup>č</sup>ekávaný výstup: Žáci se nau čí odkazovat ve vzorcích na jiné listy v rámci téhož sešitu aplikace MS Excel.*

*Metodický list/anotace*

*Prezentace představuje žákům způsob, jak ve vzorcích odkazovat na buňky nacházející se na jiných listech v rámci téhož sešitu kancelářské aplikace MS Excel, včetně řešeného příkladu.*

*Datum vytvoření: 12. prosince 2012*

# MS Excel – odkazy na jiné listy sešitu

## **Úvod**

Dokument vytvořený <sup>v</sup> kancelářské aplikace MS Excel se <sup>v</sup> terminologii Microsoftu nazývá "sešit" (anglicky "book") a může sestávat z několika tzv. "listů" (anglicky "sheets").

Při práci <sup>s</sup> více listy <sup>v</sup> rámci jednoho sešitu Excel je možné údaje <sup>a</sup> vzorce <sup>v</sup> nich obsažené navzájem propojit pomocí relativních či absolutních (příp. smíšených) odkazů, podobně jako když se tyto údaje nacházejí na jednom listu.

Typickým případem, kdy této vlastnosti využijeme, je, když na jednom listu máme databázi <sup>s</sup> <sup>n</sup>ějakými údaji, přičemž výpočty využívající tyto údaje, máme na listu jiném.

## **Vložení externího odkazu**

Pokud odkazujeme na bu ňku nacházející se na jiném listu, musí být název cílového listu sou částí odkazu. Do vzorce se tento název listu píše <sup>s</sup> vyk řičníkem p řed sou řadnice dané odkazované bu ňky, nap ř. =List2!A4+List2!A5.

Tento odkaz však není nutné do vzorce psát ru č n ě, sta č í v pr ů b ěhu psaní vzorce p řepnout na doty čný list a bu ňku označit. Výsledek při označování této buňky můžete sledovat nahoře v řádku vzorců.

Pozor – pokud nechcete odkaz porušit, není možné se p řepnout zp ě t do p ůvodního listu (ani do žádného jiného) d říve, než psaní vzorce ukon číte stiskem klávesy ENTER nebo než za sou řadnice odkazované bu ňky napíšete n ějaký matematický operátor (nap ř. +, ‐, \*, /, atd.)

Řekněme, že sestavujeme tabulku, která nám má vypočítat, kolik nás bude stát nákup <sup>r</sup>ůzných množství <sup>r</sup>ůzných typů šestihranných matic – viz obrázek vpravo. Tuto tabulku máme vloženou na listu označeném např. "Matice".

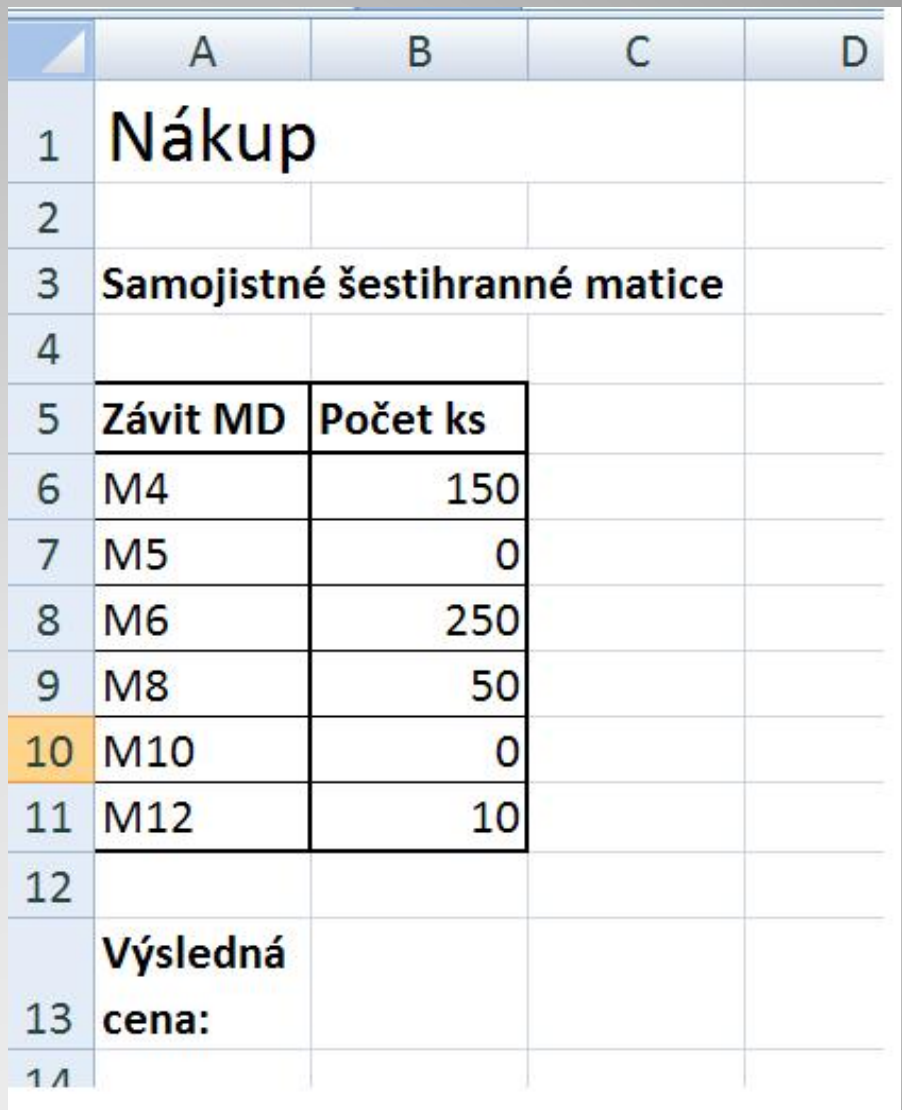

Ceník požadovaného zboží je na listu Ceník. Do buňky B13 tedy zapíšeme =B6\*, přepneme na ceník <sup>a</sup> klikneme na buňku <sup>s</sup> cenou šestihranné matice M4, zapíšeme <sup>+</sup> <sup>a</sup> pak (nikoliv předtím!!!) přepneme zpě<sup>t</sup> na list Matice, klikneme na buňku B7, zapíšeme \* <sup>a</sup> opě<sup>t</sup> přepneme na ceník, atd., atd. Výsledný vzorec <sup>m</sup>ůžete vidě<sup>t</sup> na obrázku.

Všimněte si, že vzorec, který zapisujete do Listu1 (s nákupem), <sup>m</sup>ůžete kontrolovat <sup>v</sup> řádku vzorců i <sup>v</sup> Listu2 (s ceníkem).

Celý výpočet <sup>m</sup>ůžete vidě<sup>t</sup> <sup>v</sup> řádku vzorců na obrázku na následujícím snímku. Zde je zobrazen spolu s listem "Ceník", ovšem stejně lze vidět ve stejném řádku vzorců i na listu "Matice".

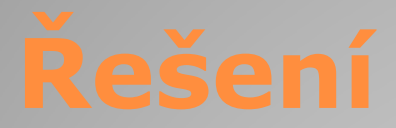

### List s ceníkem a s výpo čtem v řádku vzorc ů.

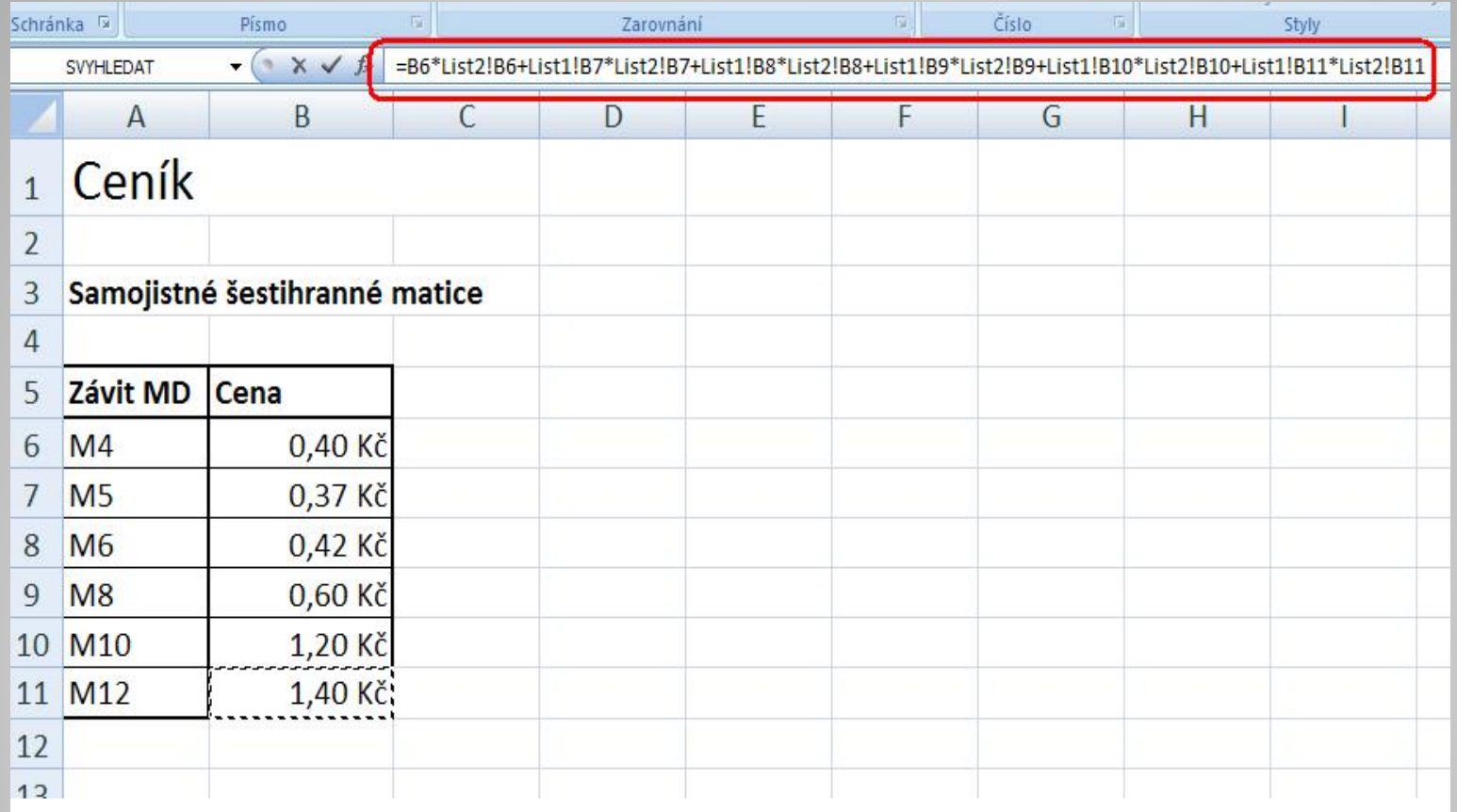

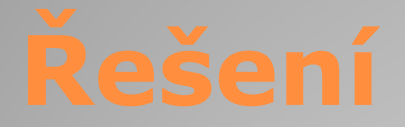

Tím, jak jsme skoro všechny odkazy na buňky vkládali tím, že jsme je přímo označovali, tak se i buňky <sup>z</sup> Listu1 do vzorce vložily <sup>v</sup>četně názvu listu.

To však není <sup>v</sup>ůbec nutné, takže vzorec <sup>m</sup>ůžeme snadno zkrátit a zjednodušit tím, že tyto názvy prvního listu smažeme, nebo už při zadávání vzorce budeme odkazy na buňky prvního listu vkládat ručně bez nich (např. B7\*List2!B7).

Znatelně kratší vzorec pak bude vypadat jako na následujícím obrázku, <sup>a</sup> přitom nám vrátí úplně stejný výsledek.

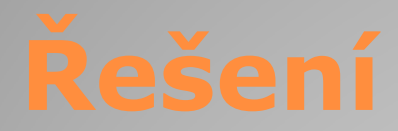

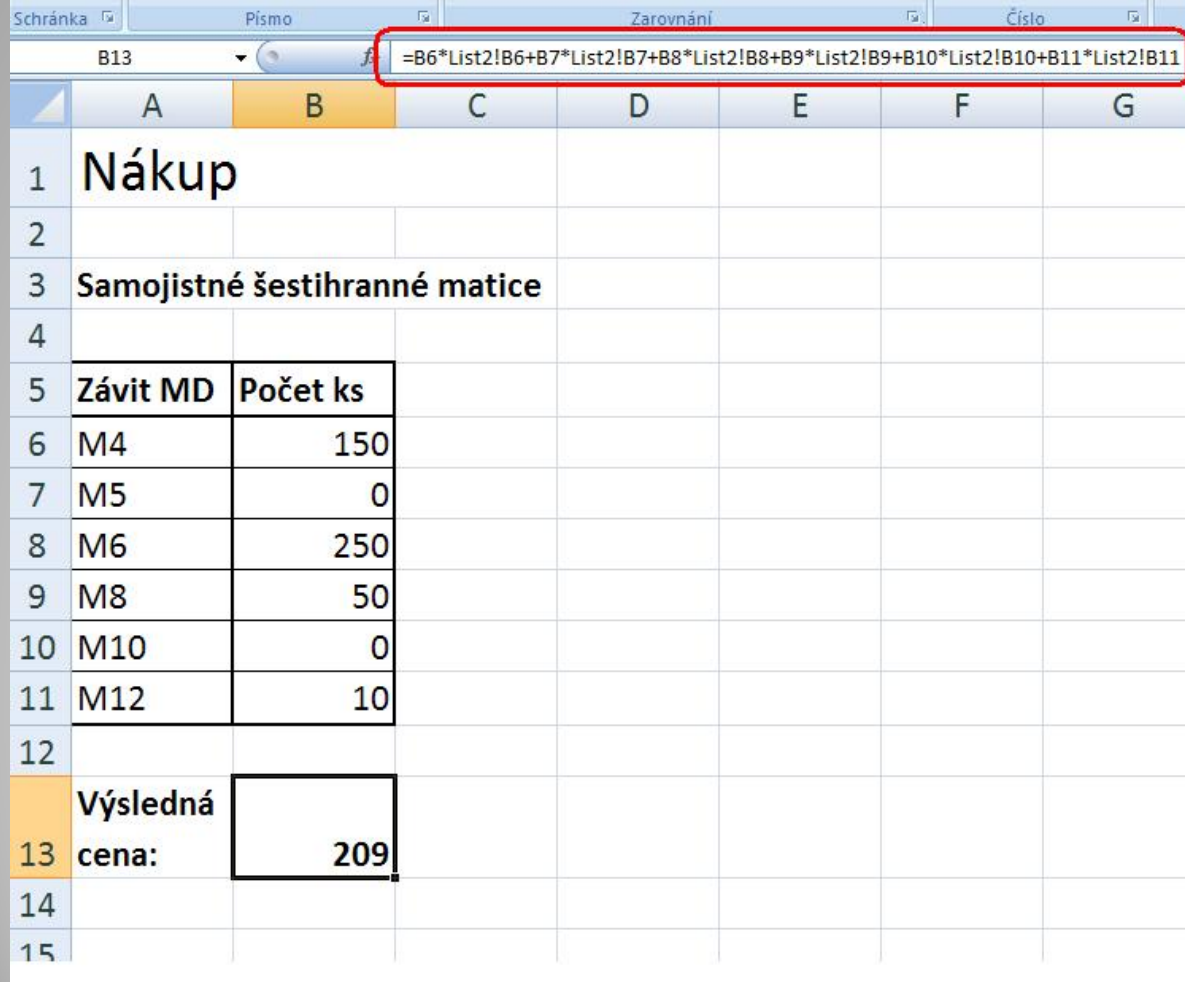

To, že jsme do vzorců vložili odkazy na bu ňky v četně názvů list ů, nám nijak nebrání, abychom si listy posléze podle pot řeby p řejmenovali. Vzorce se automaticky zaktualizují a nové názvy akceptují.

Na Listu2 sestavte tabulku vlastností vody <sup>a</sup> páry na mezi sytosti (viz obrázek).

Na Listu1 sestavte <sup>s</sup> využitím vhodné vyhledávací funkce jednoduchou kalkulačku, do níž se budou zadávat <sup>r</sup>ůzné hodnoty teplot. Po zadání nám ukáže tabulkovou hodnotu,

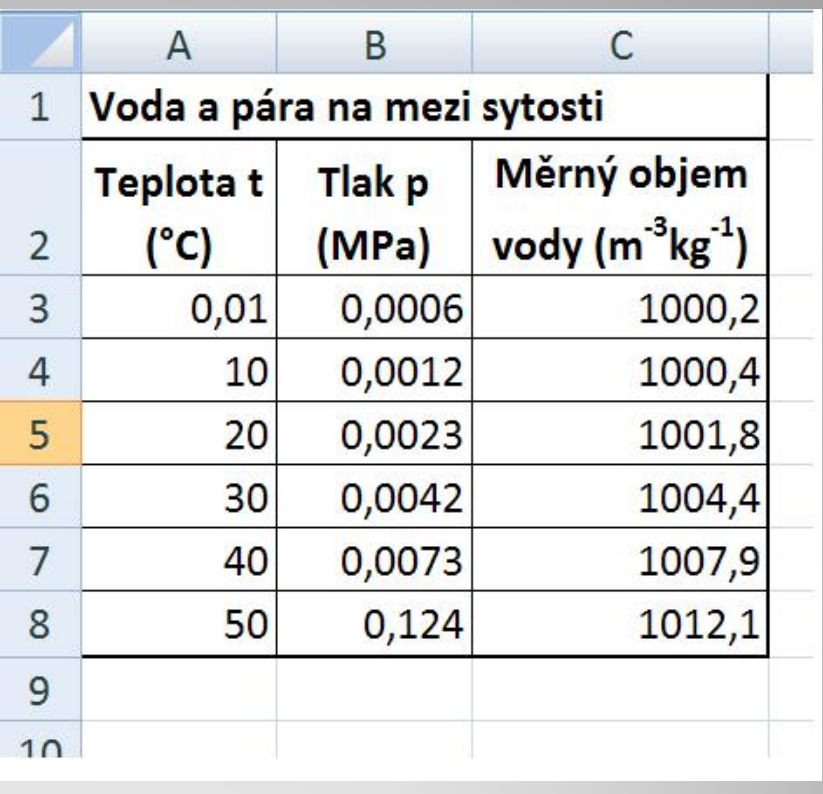

která je rovna zadané hodnotě nebo která je nejblíže nižší, <sup>a</sup> současně také jí odpovídající hodnoty tlaku <sup>a</sup> <sup>m</sup>ěrného objemu. Listy vhodně přejmenujte <sup>a</sup> barevně označte jejich karty.

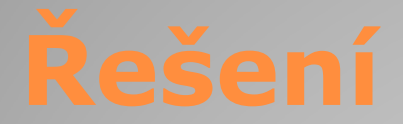

Tabulka <sup>m</sup>ůže vypadat například takto.

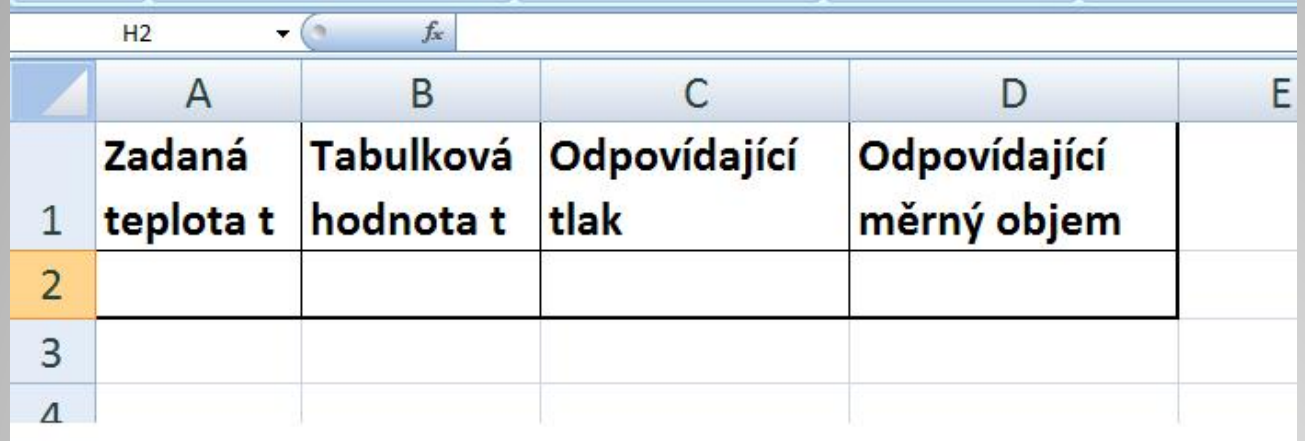

Řešení:

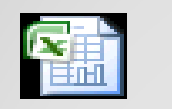

List aplikace Microsoft Office Excel

## **Použité zdroje:**

• *Podpora Office* [online]. Microsoft Corporation, 2013 [cit. 2012-09-

02]. Dostupné z: <u>http://office.microsoft.com/cs-cz/support</u>.